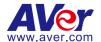

# VC520 Pro MS Conference Camera

# **Quick Installation Guide**

# **Package Contents**

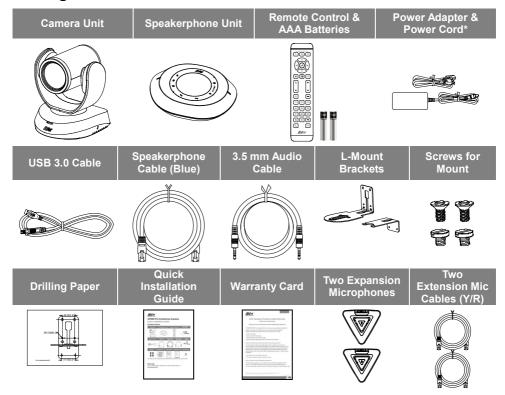

<sup>\*</sup>The power cord will vary depending on the standard power outlet of the country where it is sold.

# **More Help**

For FAQs, technical support, software and user manual download, please visit Global & European Headquarters: <a href="https://www.aver.com/download-center">https://www.aver.com/download-center</a> USA: <a href="https://www.averusa.com/business/support/">https://www.averusa.com/business/support/</a>

### Overview

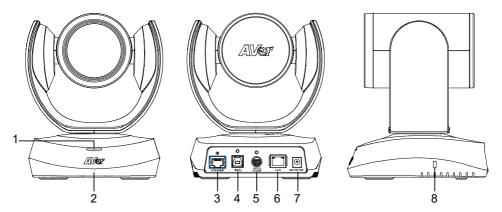

- 1 Status LED
- 2 IR sensor
- 3 Speakerphone port (Blue cable)
- 4 USB3.1 Type B port
- 5 RS232 in/out port
- 6 Ethernet port
- 7 DC 12V power jack
- 8 Kensington Lock

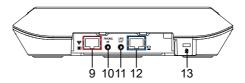

- 9 Speakerphone port (For extended speakerphone and microphone connection/ Red cable)
- 10 Phone in port
- 11 Line out port
- 12 Camera port (Blue cable)
- 13 Kensington Lock

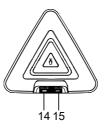

- 14 Microphone out port (For extended microphone connection/ Yellow cable)
- 15 Microphone in port (For extended microphone connection/ Red cable)

### Installation

1. Connect the camera to power outlet.

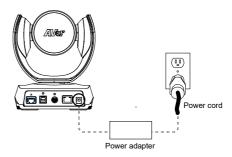

2. Connect the camera to the speakerphone using the included compatible cable.

#### [Note]

- Both speakerphone and camera ports are marked in blue.
- The back cover of the speakerphone will need to be removed to connect the speakerphone cable.

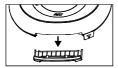

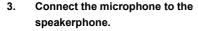

[Note] Use the microphone cables that are included in package (Connect Red cable to Red connector. Connect Yellow cable to Yellow connector.).

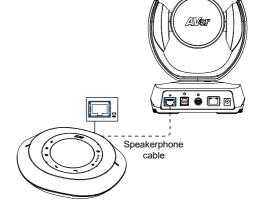

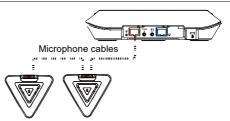

4. Connect the camera to the computer/Laptop.

**[Note]** Use the USB 3.0 cable that is included in package.

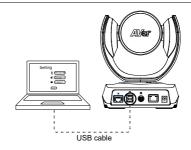

# 5. Connect other necessary cables.

#### [Note]

- USB and RS232 cable need to secure the cable with attached screw. RS232 cable is an optional accessory; please purchase from the AVer.
- Make sure the cable is well connected to the connector on the camera before securing the cable

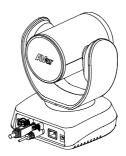

# **Important Notice For Microsoft Teams Room Solutions**

- The following physical ports will be disabled when initiating Microsoft Teams Room software on the VC520 Pro: RS232, Ethernet. While connecting the VC520 Pro to a Microsoft Teams Room System, the camera will automatically upgrade to the newest FW from Microsoft's Windows Update Services. The new firmware of 0.0.1004.35 and later will follow Microsoft's Teams Room Policy to disable the I/O ports. If you are not using Microsoft Teams Room software, the ports will not be disabled.
- To enable the physical ports while using Microsoft Teams Room solutions, please download AVer's latest PTZApp to adjust the settings. Should you have any further questions, please contact AVer's Technical Support Team.
- Install the Microsoft Teams client on your PC. After connecting the Teams client, tap the Teams button to invoke the Teams client.

#### ■ Teams Button LED Indicator

| LED Indicator       | Description                                                        |
|---------------------|--------------------------------------------------------------------|
| Slow flashing white | Received missed calls/voice mails/Teams meeting start notification |
|                     | indicators                                                         |
| Solid white         | Teams connected                                                    |
| Off                 | Teams disconnected                                                 |

### **Remote Control**

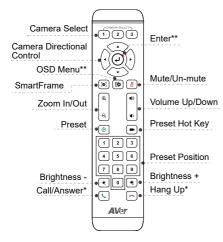

- \*Function requires AVer PTZApp
- \*\*Not supported for VC520 Pro

- Camera Select: If you only have one camera and don't need to adjust custom settings, the default is camera 1. If you press camera 2 or 3 on the remote control, you will find your remote can't control your camera. In this case, please press camera 1 on your remote again.
- SmartFrame: Press (ﷺ) and hold for 1 second to switch the SmartFrame function between auto and manual modes. A message (as figure shown) will display on the screen to indicate auto or manual mode.

  AutoFraming Manual Framing

[Note] While in a conference call, participants must face the camera for proper face detection. Side facial profiles are not detectable. Please refer to the user's manual for more details.

- Press and hold the number 1(1) to turn the WDR function on or off.
- AAA Batteries (required).

### **Wall Mount Installation**

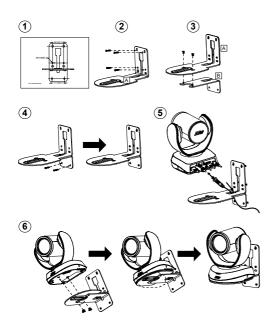

- Use the drilling paper included in the package to drill the holes in the wall where the user wants to mount the camera.
- Use the screw to secure the A
   L-mount bracket on the wall.
- Then, assemble the A + B L-mount bracket with screws (included in package).
- After assembling the L-mount bracket, secure the lower part of L-mount bracket on the wall.
- Connect cables to the corresponding connection ports and pass the cables through the hole on the L-mount bracket.
- Use the screws (included in package) to secure the cameras on the L-mount bracket

## Making a Video Call

A computer is required to use this device.

- Open your video collaboration application such as Zoom, Microsoft<sup>®</sup> Teams, Skype for Business, Skype, Google Hangouts, Intel® Unite™, RingCentral, BlueJeans, V-Cube, LiveOn, CyberLink U Meeting<sup>®</sup>, TrueConf, Adobe Connect, Cisco WebEx<sup>®</sup>, Fuze, GoToMeeting™, Microsoft<sup>®</sup> Lync™, Vidyo, vMix, WebRTC, Wirecast, XSplit.
- Set the VC520 Pro as your primary camera device in your application (Please consult your application setup guide for details).
- 3. Ready to make a video call.

[Note] VC520 Pro is a plug-n-play conference camera. The system requires no special drivers. For advanced setting and firmware update, please download **AVer PTZApp**.

## Setting up the Camera through the Web Browser

VC520 Pro has an Ethernet port for IP streaming and allows administrators to remotely control and set up the camera via an internet access. Moreover, VC520 Pro also supports RTSP and RTMP functions. For further details, please refer to user's manual or contact our technical support.

- 1. Make sure the VC520 Pro has an internet access connection.
- 2. Open the browser and enter the IP address of the camera.

#### [Note] The browser supports:

• Chrome: version 76.x or above • Firefox: version 69 or above • IE: Doesn't support

The camera default IP address is **192.168.1.168**. User can use "**AVer IP Finder**" app to find the camera (Please refer to "**Using AVer IP Finder to Find the Camera**" section).

- 3. When login screen is shown, enter the password (default password is aver4321).
- 4. The web main screen is displayed.

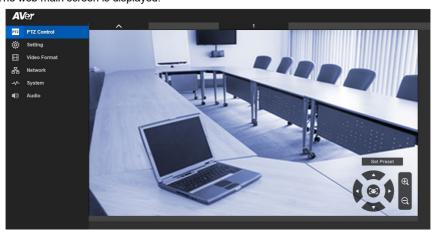

# Using AVer IP Finder to find the Camera

To find the IP address of your cameras, you can use the AVer IP Finder application. Follow the below steps to find the IP address of camera.

Download the IP Finder from <a href="https://www.aver.com/download-center">https://www.aver.com/download-center</a> (Global & European Headquarters) or <a href="https://www.averusa.com/business/support/">https://www.averusa.com/business/support/</a> (USA).

- 1. Run the IP Finder.
- 2. Click "Search", and all available devices will be listed on the screen.
- 3. Select a camera from the list. The corresponding fields of IP address will display.
- 4. To change the IP address of camera, select "DHCP" or "Static IP".
  The DHCP should get the IP address from local dynamic IP sever. The static IP, user can enter the specific IP address. Click "Apply" to apply the setting to the camera. The login password is required (default password is aver4321; same as web access password).
- 5. Click "Search" button to re-scan the camera.
- 6. Double-click on the IP address of camera from the list can connect to camera through the browser. [Note] If IP Finder cannot find the camera, please check following:
- Please make sure the Ethernet connection of camera is well connected.
- The camera and PC (IP Finder) are in the same LAN segment.

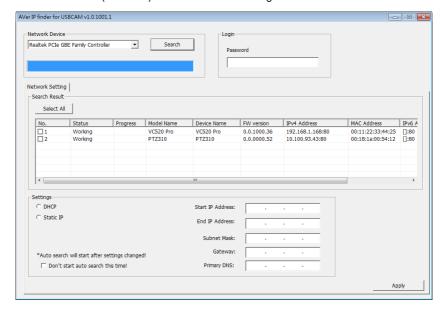

## **Installing AVer PTZApp**

In AVer PTZApp, user can configure the parameters of the camera.

Please go to <a href="https://www.aver.com/download-center">https://www.aver.com/download-center</a> (Global & European Headquarters) or <a href="https://www.averusa.com/business/support/">https://www.averusa.com/business/support/</a> (USA) to download the AVer PTZApp. After downloading, double-click on the file and follow the on-screen instructions to complete the installation.

## **Using AVer PTZApp**

- After installing the AVer PTZApp, double-click on the AVer PTZApp icon to run the application.
- During your video call, you can use the AVer PTZApp to pan, tilt and zoom the camera in/out and enable/disable the backlight feature, set up camera Home or Sleep mode preset points. For more details, please refer to the user manual.
- Tracking mode: It is a SmartFrame function which
  can auto detect faces of people to find the best view
  for all meeting participants. Users can change
  SmartFrame function status in AVer PTZApp. In
  AVer PTZApp, select "Settings" > "Tracking mode"
  > "Auto frame/Manual frame/off".
  - Also, Press and hold ( on the remote for 2 seconds to switch the SmartFraming function between auto and manual mode; a message (as figure shown) will display on the screen to indicate auto or manual mode.

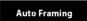

Manual Framing

 Flip: If the camera is installed in the upside down position, please enable the "Flip" function in the AVer PTZApp, and the screen will display normally.

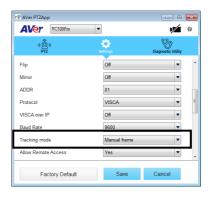

[Note] While in the video conference meeting, participants must face the camera for proper face detection (SmartFrame). Side facial profiles are not detectable.

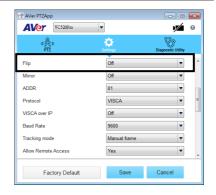

5. **Hotkey Control:** Enable hotkey control to use keyboard control camera's movement and backlight. The default is off.

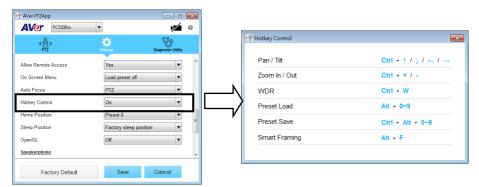

A hotkey tip will display when mouse is moved to the PTZ control button in PTZ mode.

If the hotkey function is enabled after installing the PTZApp, PTZApp auto launch next time the PC reboots. Therefore, the customer can use all the hotkey commands when PTZApp is auto running in system tray.

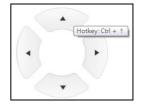

- 6. **Speakerphone:** setup speakerphone function parameters.
  - Nosie suppression: Reduce ambient noise.
  - Automatically gain control: Enable/disable the auto gain control.
  - Echo cancellation: Enable/disable echo situation
  - **Keyboard noise suppression:** Enable/disable keyboard noise reduction.
  - Phone in jack
    - Phone in: When the mobile phone is connecting to Phone in port, please select "Phone in" option.

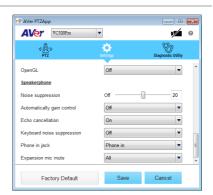

- > **3.5 mm microphone only:** The speakerphone will transfer the sound that it receives from the external microphone (connected on phone in port) to far site.
- > 3.5 mm microphone mix in: The speakerphone will transfer the sound that it receives from the external microphone (connected on phone in port) and speakerphone to far site.

#### **Contact Information**

#### Global

AVer Information Inc. <a href="https://www.aver.com">https://www.aver.com</a>
8F, No.157, Da-An Rd., Tucheng Dist., New Taipei City 23673, Taiwan

Tel: +886 (2) 2269 8535

#### USA

AVer Information Inc. https://www.averusa.com 668 Mission Ct., Fremont, CA 94539 Tel: +1 (408) 263 3828 Toll-free: +1 (877) 528 7824 Technical support:

support.usa@aver.com

#### **European Headquarters**

AVer Information Europe B.V. https://www.avereurope.com
Westblaak 140, 3012KM,
Rotterdam, Netherlands
Tel: +31 (0) 10 7600 550
Technical support:
eu.rma@aver.com

#### **Federal Communication Commission Interference Statement**

NOTE: This equipment has been tested and found to comply with the limits for a Class A digital device, pursuant to part 15 of the FCC Rules. These limits are designed to pro-vide reasonable protection against harmful interference when the equipment is operate din a commercial environment. This equipment generates, uses, and can radiate radiofrequency energy and, if not installed and used in accordance with the instruction manual, may cause harmful interference to radio communications. Operation of this equipment in a residential area is likely to cause harmful interference in which case the user will be required to correct the interference at his own expense.

FCC Caution: Any changes or modifications not expressly approved by the party responsible for compliance could void the user's authority to operate this equipment.

This device complies with part 15 of the FCC Rules.

Operation is subject to the following two conditions:

- (1) This device may not cause harmful interference, and
- (2) this device must accept any interference received, including interference that may cause undesired operation.

#### Warning:

This is a class A product. In a domestic environment this product may cause radio interference in which case the user may be required to take adequate measures.

#### CAUTION

- Risk of explosion if battery is replaced by an incorrect type.
- Dispose of used batteries in a safe and proper manner.

©2021 AVer Information Inc. All rights reserved.